## $-6$ UIA DE RENOVAÇÃO DE Matrícula

**2023.1**

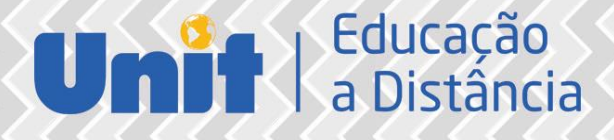

## $\cdot$   $6$ UIA  $\cdot$ DE RENOVAÇÃO DE Matrícula

**2023.1**

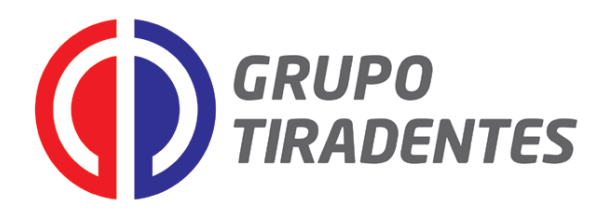

**Jouberto Uchôa de Mendonça** Reitor

**Amélia Maria Cerqueira Uchôa** Vice-Reitora

**Saumineo da Silva Nascimento** Vice-Presidente de Relações Institucionais

**Felipe Lima Silva** Pró-Reitor Administrativo e Financeiro

> **Temisson José dos Santos** Vice-Presidente Acadêmico

**Arleide Barreto Silva** Pró-Reitora de Graduação

**Diego Menezes** Pró-Reitor de Pesquisa e Extensão

**Luis Carlos Cambauva Beltrami** Pró-reitor de Marketing, Vendas e Relacionamento

**Karen Michelly Moraes e Sasaki** Gerente Acadêmica de Ead

> **Marta de Lima Leite** Assessora Pedagógica

**Alisson Celestino Santos Veiga Leite** Assistente Acadêmico

> **Jhonata Souza** Assessor Pedagógico

PRODUÇÃO DE CONTEÚDOS – CCS

**Edivan Santos Guimarães** Diagramador

**Matheus Oliveira dos Santos Shirley Jacy Santos Gomes** Ilustradores

Copyright © UNIT EAD 2022 Nenhuma parte desta publicação pode ser reproduzida por qualquer meio sem a prévia autorização desta instituição.

### SUMÁRIO

- Chegou a hora de Renovar a sua Matrícula
- Verifique se há pendências
- **Renove sua matrícula**
- Ajuste a sua matrícula
- **Solicitação de disciplinas a Cursar**
- 20 Solicitação de disciplinas de Recuperação
- Proporcionalidade

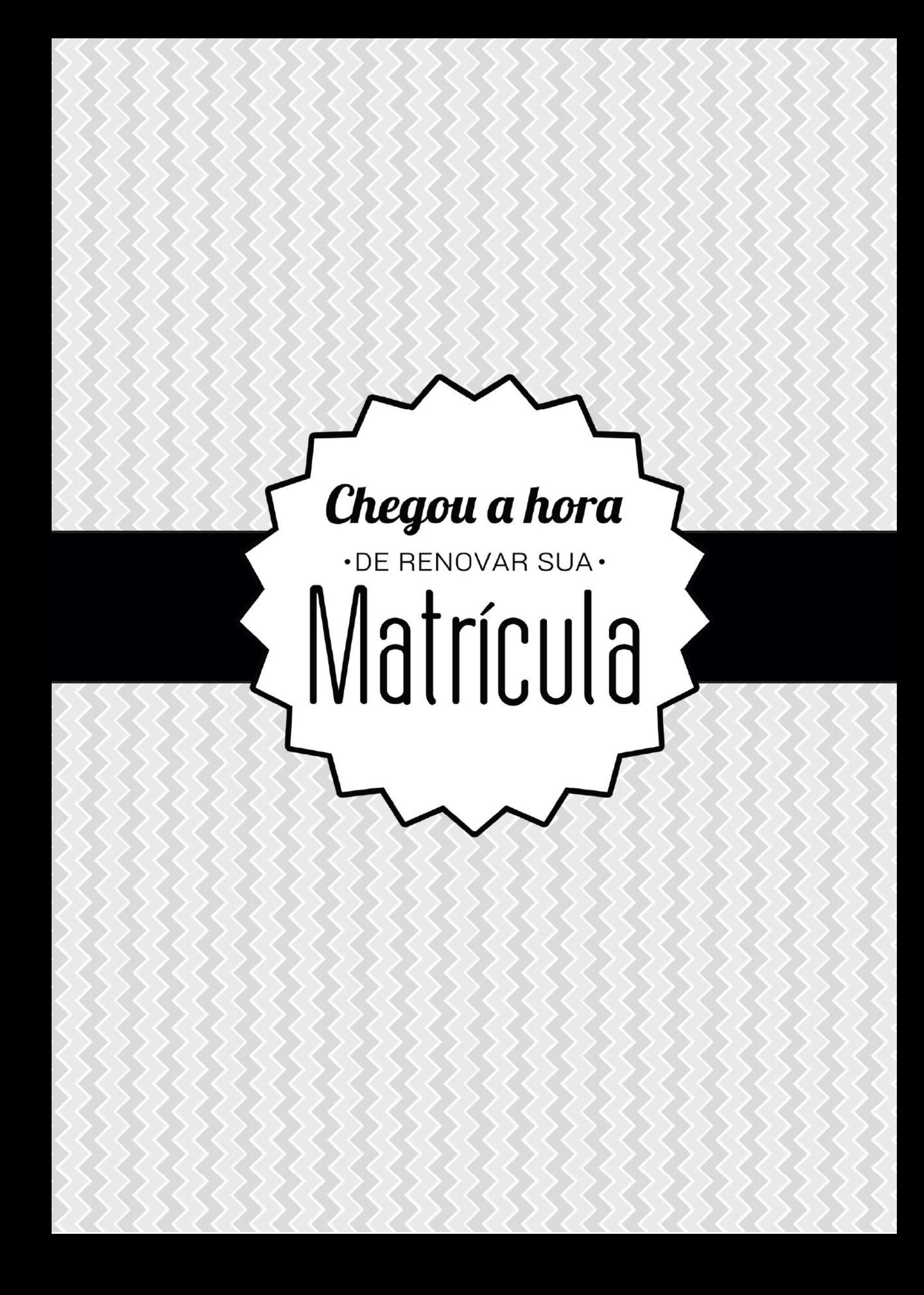

#### **RENOVAÇÃO DE MATRÍCULA**

Prezado(a) aluno(a),

Logo iniciaremos mais um semestre e chegou a hora de você renovar a matrícula para o seu curso de graduação a distância. Este procedimento permite que você continue os seus estudos e conquiste o seu diploma em uma Universidade reconhecida pelo MEC por oferecer excelência em seus processos de ensino e serviços educacionais.

É importante que você leia atentamente este guia, pois ele foi elaborado para esclarecer todas as suas dúvidas. Aqui você encontrará os passos necessários para realizar os procedimentos de renovação de matrícula de forma prática e segura.

Vale salientar que, antes do período de renovação de matrícula, você deverá verificar e resolver suas pendências financeiras e acadêmicas junto a Instituição, a fim de evitar contratempo.

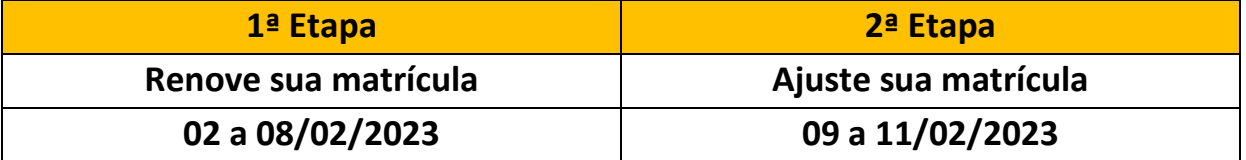

#### **O processo de renovação de matrícula é composto das seguintes etapas:**

Lembre-se que você poderá sanar qualquer dúvida relacionada as etapas de renovação de matrícula no seu Polo de Apoio Presencial ou através do telefone **0800 729 2100**.

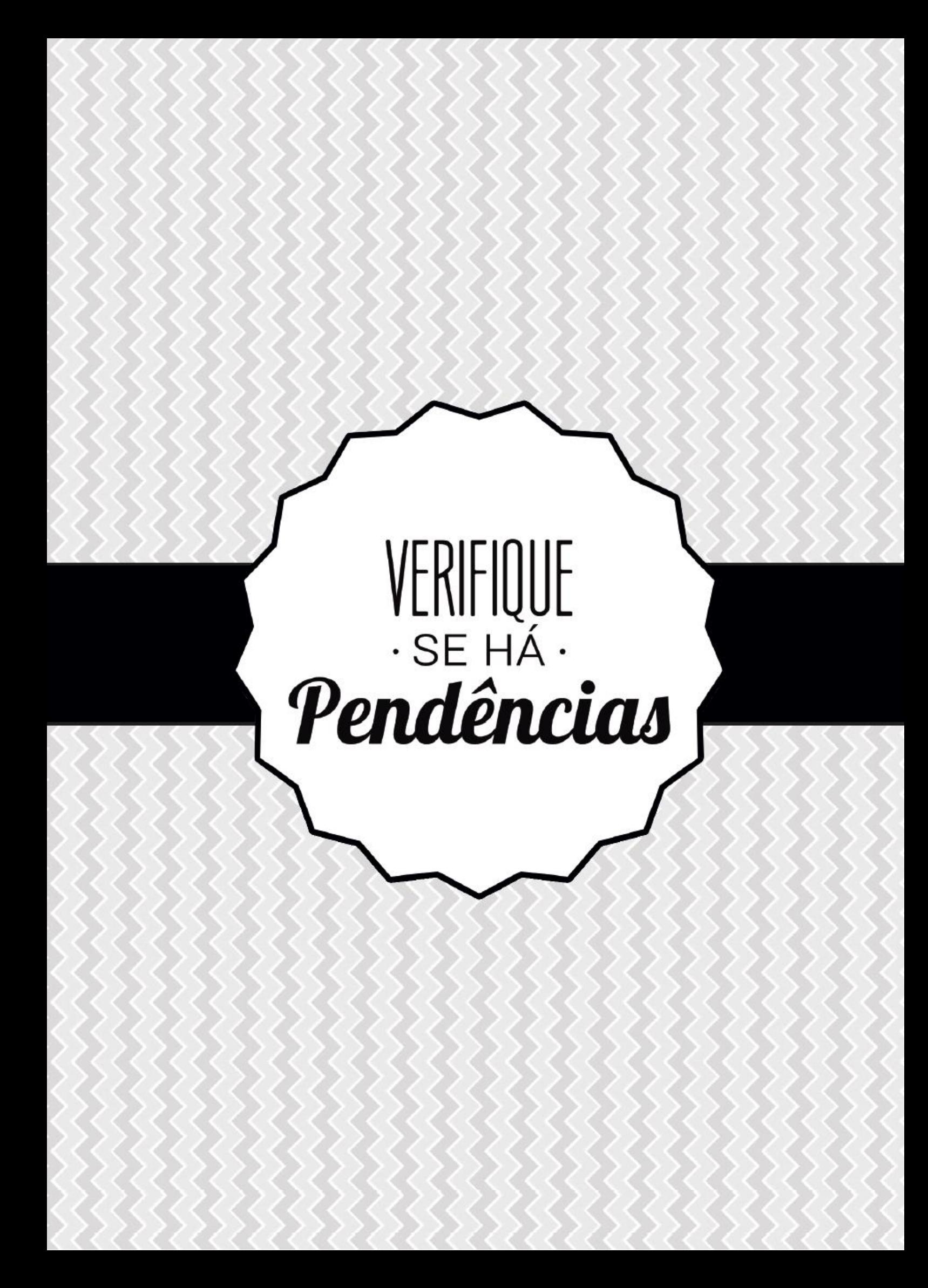

Para o êxito de sua renovação de matrícula, é importante que você verifique com antecedência se há alguma pendência com a Universidade. A pendência pode ser financeira, documental ou na biblioteca.

Para consultar as pendências, através do seu Magister, é muito simples. Acompanhe:

- **1** Acesse o portal Magister: **[https://wwws.unit.br](https://wwws.unit.br/)**
- **2** Faça o login utilizando a sua Matrícula e Senha.
- **3** Clique no menu "Sistema EAD", na parte inferior da tela.

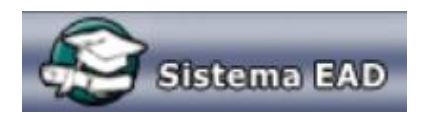

**4** – Na parte superior da tela, clique em: Aluno > Consultar Pendências.

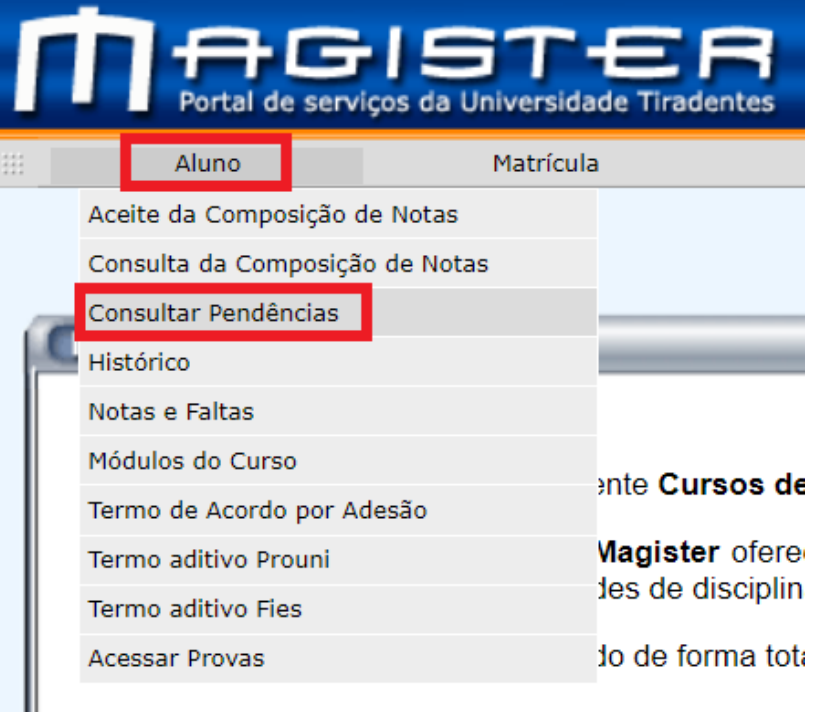

Para que você possa renovar a matrícula, é necessário resolver as pendências apontadas nesse menu, junto aos setores competentes:

- Caso possua pendência de **documentos**, você pode resolvê-la entregando os referidos documentos ao(a) Gestor(a) do seu Polo de apoio de presencial.
- Caso possua pendência referente à **biblioteca**, basta devolver o livro que foi solicitado como empréstimo no Polo de apoio presencial.
- Caso possua pendência **financeira**, você pode realizar o pagamento da(s) parcelas(s) em aberto através do Magister, no menu Pagamento. Veja a seguir:

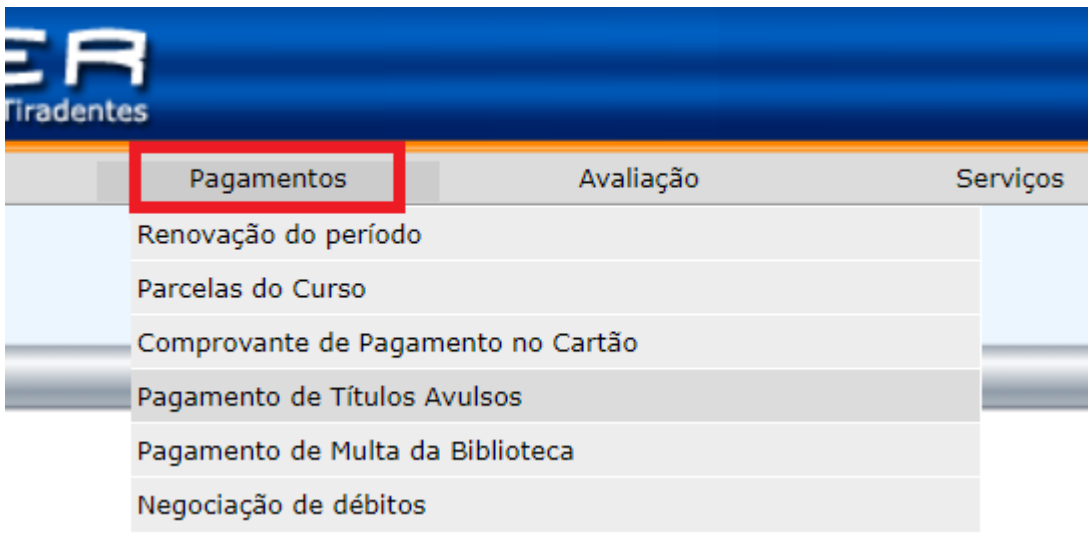

No momento do pagamento, o Magister irá exibir as parcelas que estão em atraso, oferecendo a opção de gerar boleto ou de parcelá-las no cartão de crédito de sua preferência.

**ATENÇÃO:** Para pagamento através do cartão de crédito, a compensação bancária é imediata. Já para pagamento em bancos ou em casa lotérica, através do boleto, a compensação bancária acontece em até 48h úteis.

# RENOVE SUA

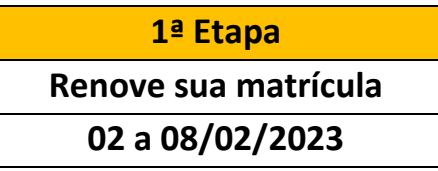

Agora você irá formalizar sua condição de aluno da UNIT, garantindo seu vínculo com a Instituição e sua vaga nas disciplinas ofertadas no período atual do seu curso. Nessa etapa você deverá:

1. Ler e aceitar a Instrução de Matrícula, disponível no Magister, conforme imagens abaixo.

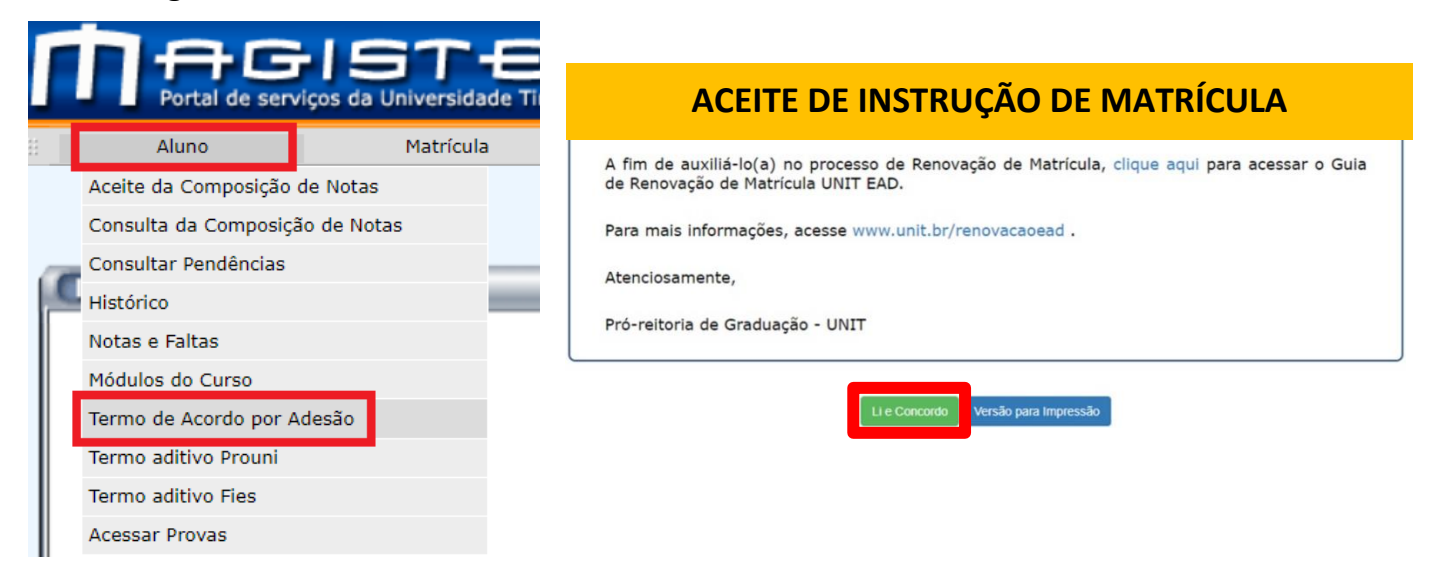

Se você for aluno bolsista PROUNI, após realizar o aceite da Instrução de Matrícula, deverá ler e aceitar o Termo Aditivo PROUNI, acessando o menu Aluno > Termo Aditivo Prouni.

![](_page_10_Picture_7.jpeg)

2. Realizar o pagamento da matrícula e aguardar a compensação bancária.

![](_page_11_Picture_71.jpeg)

**ATENÇÃO:** Para pagamento da matrícula através do cartão de crédito, a compensação bancária é imediata. Já para pagamento da matrícula em bancos ou em casa lotérica, com o boleto, a compensação bancária acontece em até 48h úteis.

3. Acessar o Comprovante de Matrícula, disponível em seu Magister, para consultar o bloco de disciplinas disponível no período atual do seu curso.

![](_page_11_Picture_72.jpeg)

Nessa opção é possível consultar o bloco de disciplinas disponível referente ao período atual.

 Se você estiver matriculado em uma turma do 3º período, por exemplo, todas as disciplinas a **Cursar** do 3º período do seu curso serão encaixadas automaticamente em sua Grade de Horários (Comprovante de Matrícula) após a baixa do pagamento da matrícula.

![](_page_12_Picture_0.jpeg)

![](_page_13_Picture_83.jpeg)

#### **AJUSTE DE DISCIPLINAS**

Caso necessário, você poderá incluir, através do Magister, outras disciplinas pertencentes a períodos anteriores, sejam disciplinas a **Cursar** ou disciplinas de **Recuperação**, optando por:

- Disciplinas do seu curso no seu Polo.
- Disciplinas de outros cursos no seu Polo.
- Disciplinas do seu curso em outros Polos.
- Disciplinas de outros cursos em outros Polos.

![](_page_14_Picture_0.jpeg)

A inclusão de novas disciplinas, além das disciplinas já encaixadas automaticamente em sua Grade de Horários após o pagamento da matrícula (bloco obrigatório das disciplinas do período), pode ser feita, sem custos adicionais, caso você possua créditos disponíveis. Caso você já tenha atingido o limite de créditos do período, ao incluir uma nova disciplina, o sistema irá gerar uma taxa extra correspondente a 1/5 do valor do semestre para cada disciplina alocada (de até 4 créditos). Acompanhe o esquema a seguir:

![](_page_15_Figure_3.jpeg)

Solicitação de **Disciplinas a Cursar** via Magister:

![](_page_15_Figure_5.jpeg)

realizado.

![](_page_16_Picture_73.jpeg)

Verifique as Disciplinas Matriculadas, Clique no botão Excluir para cancelar a matricula najs) disciplina(s) a cursar escolhida(s) por você. Attenção: o pagamento de cada uma das disciplinas matriculadas como Acima do Limite de Créditos (AC) e/ou Solicitação de Disciplinas de Recuperação/DR) deve

ser realizado no prazo máximo de 24 horas. Depois desse prazo, o sistema ini automaticamente cancelar a matricula nas disciplinas cujo pagamento não foi

![](_page_16_Picture_74.jpeg)

tacolha suas disciplinas a cursar. Olgue no botão correspondente para ve

![](_page_16_Figure_7.jpeg)

![](_page_17_Picture_40.jpeg)

#### Matrícula

#### Solicitação de Disciplinas a Cursar

Relatórios

![](_page_17_Picture_41.jpeg)

Verifique as Disciplinas Matriculadas, Clique no botão Excluir para cancelar a matricula na(s) disciplina(s) a cursar escolhida(s) por você.

Atenção: o pagamento de cada uma das disciplinas matriculadas como Acima do Limite de Créditos (AC) e/ou Solicitação de Disciplinas de Recuperação(DR) deve

ser realizado no prazo máximo de 24 horas. Depois desse prazo, o sistema irá automaticamente cancelar a matrícula nas disciplinas cujo pagamento não foi realizado.

![](_page_17_Picture_42.jpeg)

(OS)-Disciplina Semipresencial / (DO)-Disciplina On-line / (AC)-Acima do Limite de Crédito / (DR)-Disciplina de Recuperação / (DP)-Disciplina Paralela / (RD)-Reposição de Disciplina / (OE)-Oferta Especial

![](_page_17_Picture_43.jpeg)

#### Nº de Autenticação: 945fe5d873ff8fae1db4654501f45a5d

Evite matricula em disciplinas de campi/polos diversos. O atendimento ao horário escolhido é responsabilidade exclusiva do aluno.

![](_page_17_Picture_44.jpeg)

#### Matrícula

#### Solicitação de Disciplinas a Cursar

![](_page_18_Picture_54.jpeg)

**Fi** Projeção de Parcelas

Comprovante de Matrícula A

Verifique as Disciplinas Matriculadas. Clique no botão Exduir para cancelar a matricula na(s) disciplina(s) a cursar escolhida(s) por você. Atenção: o pagamento de cada uma das disciplinas matriculadas como Acima do Limite de Créditos (AC) e/ou Solicitação de Disciplinas de Recuperação(DR) deve ser realizado no prazo máximo de 24 horas. Depois desse prazo, o sistema irá automaticamente cancelar a matrícula nas disciplinas cujo pagamento não foi realizado

![](_page_18_Picture_55.jpeg)

Nº de Autenticação: d169eb11cbb8fbc410b67feb922a0569

Evite matricula em disciplinas de campi/polos diversos. O atendimento ao horário escolhido é responsabilidade exclusiva do aluno.

Escolha suas disciplinas a cursar. Clique no botão correspondente para verificar os módulos ofertados nos cursos dos polos,

Lista de Disciplinas a Cursar

Não existem disciplinas disponíveis para encaixe.

Após o encaixe da disciplina, realize o pagamento clicando no botão disponível ao lado da disciplina encaixada:

![](_page_18_Picture_15.jpeg)

![](_page_19_Picture_0.jpeg)

A Solicitação de Disciplinas de Recuperação é uma oportunidade de recuperar disciplinas, cursadas ou não, já ofertadas no curso, por meio de **Regulamento**, metodologia e cronograma próprios.

Veja o esquema:

![](_page_20_Figure_4.jpeg)

Para disciplina já cursada e reprovada pelo aluno, ao encaixar no modo de Recuperação, o Magister gera uma taxa de **R\$ 170,00**.

Disciplina pertencente a um período anterior, que nunca foi cursada pelo aluno, também pode ser encaixada no modo de Recuperação, caso a disciplina não esteja na Oferta Regular no semestre em questão (2023.1): se houver créditos disponíveis na Grade de Horários, o Magister não gera taxa extra para o encaixe; caso não possua créditos disponíveis, o Magister irá gerar uma taxa correspondente a 1/5 do valor do semestre por cada disciplina alocada (de até 4 créditos).

Veja como solicitar disciplinas de Recuperação através do Magister:

- Clique no menu: Matrícula > Solicitação de Disciplinas de Recuperação.
- Verifique a relação das Disciplinas de Recuperação.
- Selecione a disciplina desejada.

#### **IMPORTANTE:**

**As disciplinas de recuperação sugeridas (encaixadas automaticamente) pelo Magister poderão ser substituídas ou excluídas utilizando o botão "X".**

Para solicitar Disciplinas de Recuperação, realize os seguintes passos:

![](_page_21_Picture_90.jpeg)

Se a disciplina de Recuperação for ofertada no mesmo dia e horário que outra disciplina já encaixada em sua grade, o Magister exibirá ao lado dessa disciplina a mensagem "**CHOQUE DE HORÁRIO**", na coluna "Escolher", impossibilitando o encaixe dessa disciplina.

Após a realização do encaixe, realize o pagamento clicando no botão disponível ao lado da disciplina encaixada:

![](_page_21_Picture_12.jpeg)

Saiba mais sobre o Regulamento e Cronograma da Recuperação de Disciplinas em: <https://www.unit.br/ead/renovacao>

#### **PROPORCIONALIDADE**

Alunos de graduação de Educação a Distância (EAD) da Universidade Tiradentes (Unit) passam a ter direito à proporcionalidade de acordo com as regras de elegibilidade, a pagarem valores proporcionais aos créditos matriculados.

#### **Quando a Proporcionalidade é aplicada?**

A proporcionalidade pode ocorrer quando a quantidade de créditos normais for inferior à quantidade de créditos máximo do período.

#### **Atenção para as Regras de aplicação e Forma de execução**

É cumulativo com a bolsa Prouni 50%.

Não se aplica para os contratantes dos financiamentos privados, como "Pravaler", "Fief" e "Quero Bolsa".

O aluno poderá alterar a sua grade de disciplina até o dia 15 de cada mês a fim de que haja o reflexo da alteração da sua carga horária na mensalidade do referido mês, respeitando também o período de alocação de disciplinas estabelecido pelo Grupo Tiradentes. Caso a alteração seja feita após essa data, o valor da mensalidade só poderá ser ajustado na mensalidade seguinte devido à data de faturamento da Instituição.

A Proporcionalidade é acumulativa com outros benefícios e campanhas, incidindo sobre a mensalidade após a aplicação da proporcionalidade.

Os benefícios não são retroativos, sendo a concessão válida a partir do mês subsequente à solicitação da modificação da grade de horário, calculados de acordo com a semestralidade contratada.

#### **FORMAS DE PAGAMENTO**

![](_page_23_Picture_47.jpeg)

![](_page_23_Picture_4.jpeg)

ATENÇÃO: Todo e qualquer pagamento por cartão de orédito efetuado através deste site é de inteira responsabilidade da operadora do cartão e no valor integral do pagamento.

Temos o prazer de informar que você faz parte de uma das poucas Instituições no país e a primeira a processar o pagamento do cartão de crédito diretamente com a administradora do cartão. Isso significa que no momento que você colocar o número do seu cartão e autorizar o pagamento, seu pedido será feito on-line pela administradora. Diferente de outras empresas que retêm o número<br>ou processa através de máqui tanto para os dados acadêmicos como para as informações financeiras.

Tenha certeza que estamos sempre pensando em oferecer-lhe maior conforto e comodidade em todos os serviços prestados.

Voltar

**Pronto! Os procedimentos para a renovação de Matrícula foram efetuados com sucesso.**

Desejamos êxito na finalização dos estudos deste semestre!

## Unit | Educação

![](_page_24_Picture_1.jpeg)